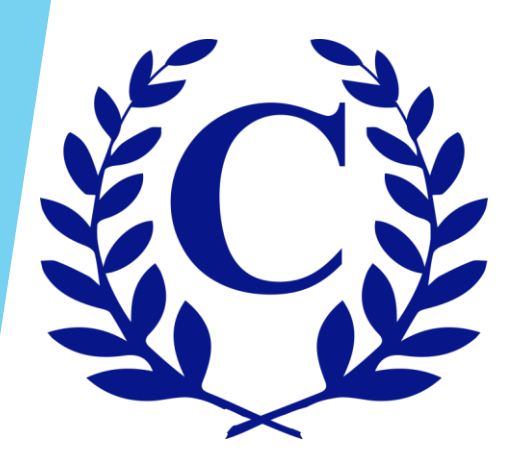

## Crest-Management.com New Homeowner Registration

# Click on "Homeowner Login"

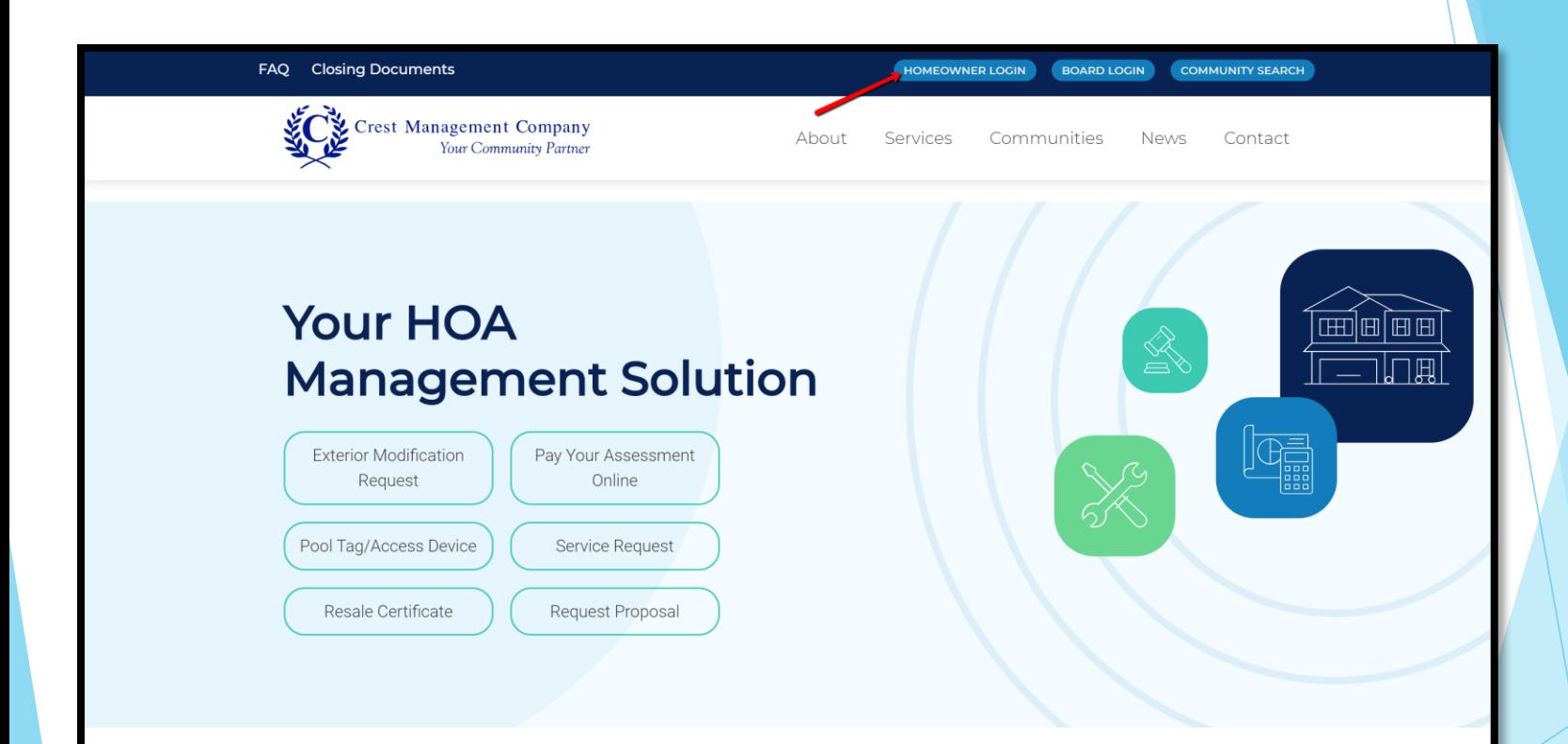

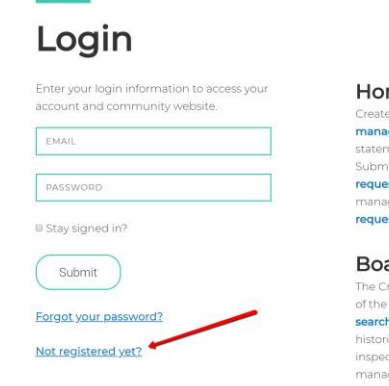

### Homeowner

Created with you in mind, the Crest Homeowner Portal allows you to manage your account anytime anywhere. Check your balance and print a statement, make a one-time payment or set up recurring payments. Submit and check the status of an exterior modification request, and request pool tags or amenity access devices. You can also notify your management team of any maintenance items by submitting a service request.

#### **Board Member**

The Crest Board Portal was designed to streamline the ever-demanding job of the board member. No matter where you are, you have access to searchable community documents, up to date financial information and historical reports, and homeowner records and correspondence. Review live inspection reports and action items, submit action items for the management team, and view contracts and insurance information

- Below the Login section, select the Not registered yet? hyperlink.
- Also note if you own multiple homes managed by Crest you will need to obtain a temporary password and login for each home.

## **Temporary Password Request Form**

#### Who is registering?

If you are requesting access to the Homeowner Portal or if you are the administrator for

· your Title Company, register here.

If you are a board member requiring board portal access, please contact your

· manager

If you are an employee of a Title Company or your company is already registered,

· please contact your admin for access.

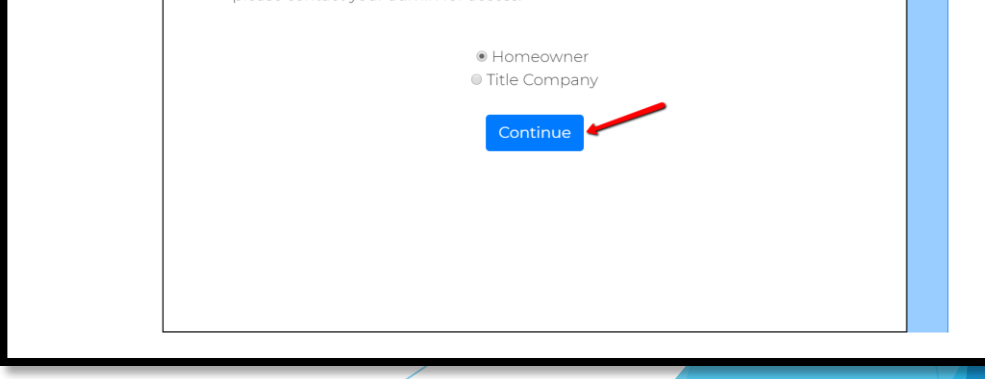

- $\triangleright$  Select whether you are a Homeowner or Title Company.
- Then select Continue.

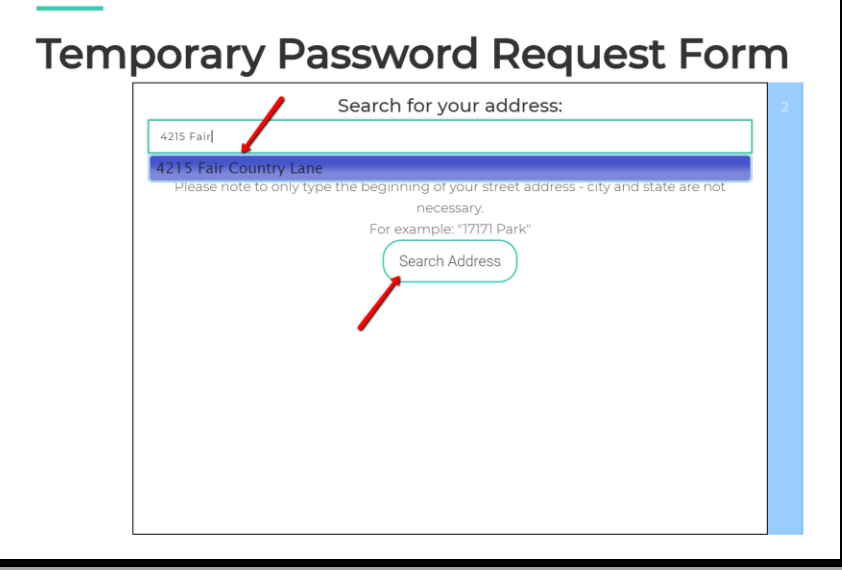

- In the Search for your address field, type the beginning of your street address. Select your address from the drop down options. Then select Search Address.
- Please note to only type the beginning of the street address – city and state are not necessary.

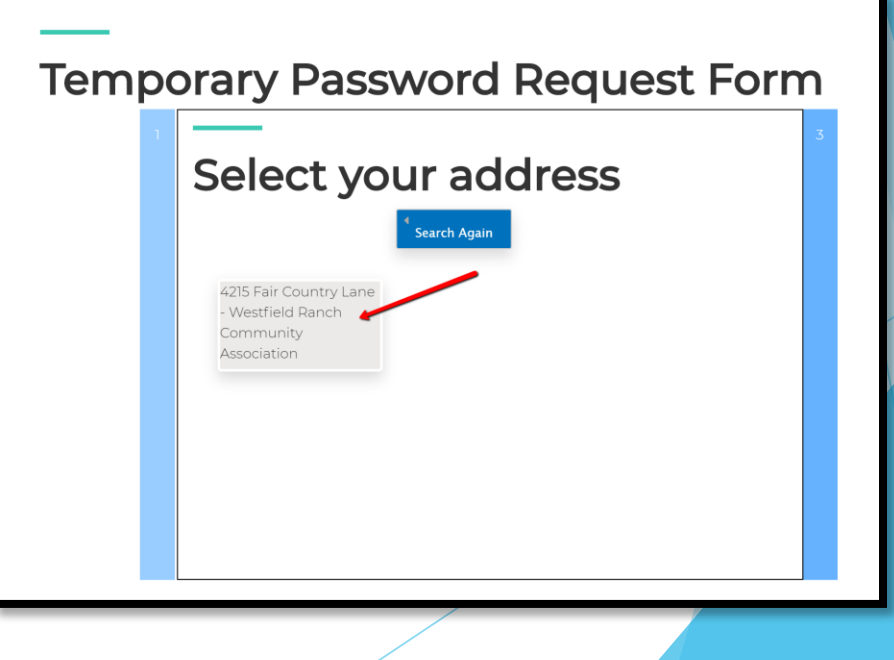

Select your address from the list.

## Fill out remaining fields and then click Submit at the bottom of the form.

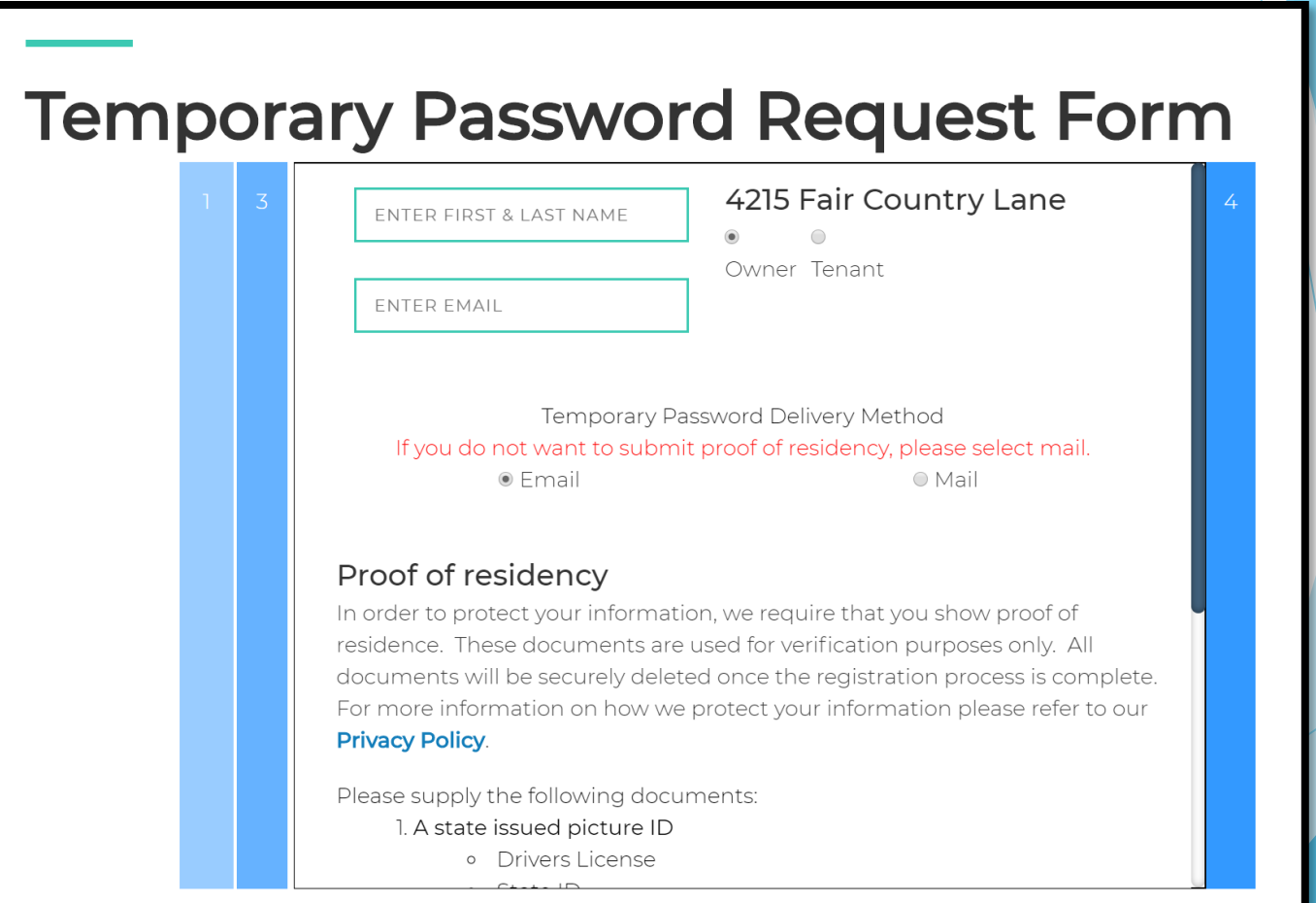

- It will take you to a confirmation screen and send you  $a$ confirmation email within minutes.
- If you do not receive the confirmation email please contact our office at 281-579-0761

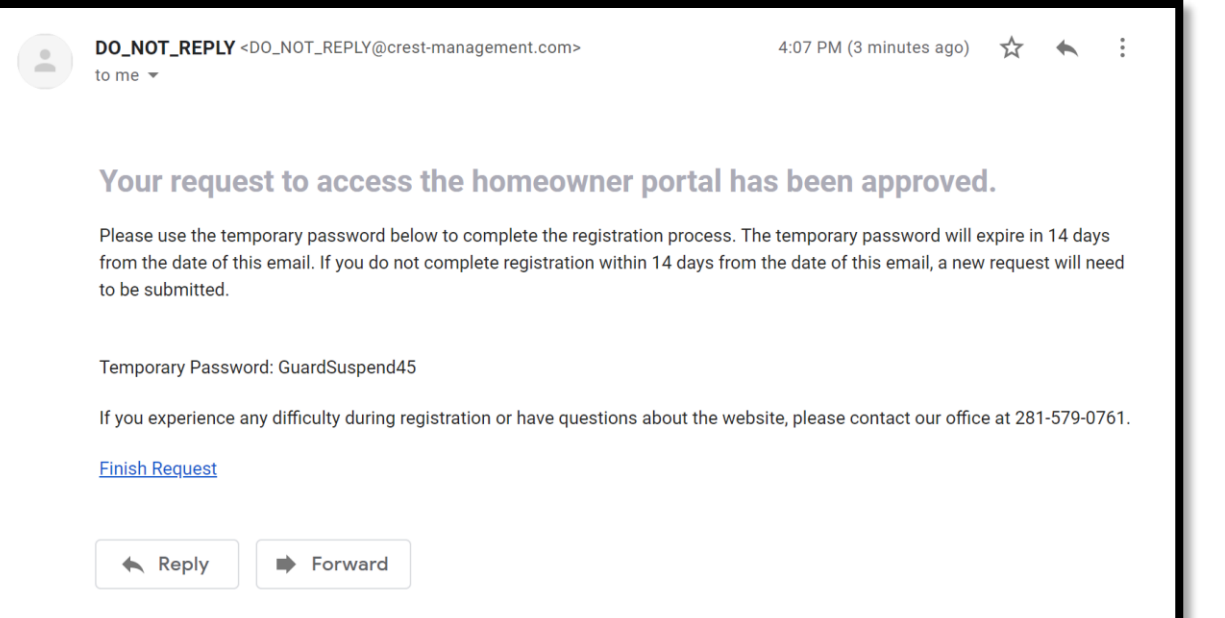

## After entering the temporary password it will take you to a screen to enter your personalized password, accept the terms and conditions and click Register.

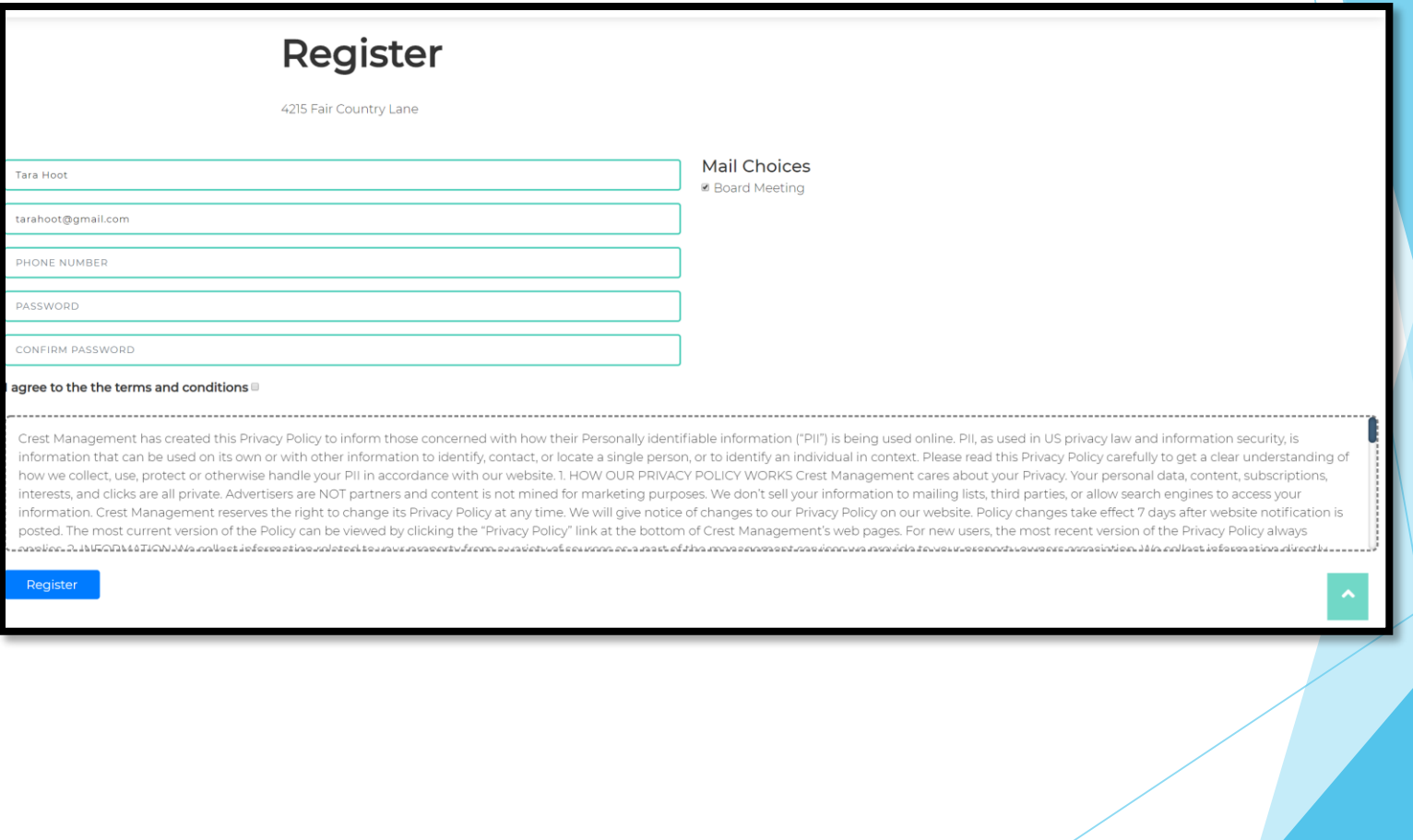